# **LAB 10 - Create Hydraulics Graphics**

### Chapter Objectives:

After completing this exercise you will know how to:

- Use the CDOT Menu to place Hydraulics custom lines (pipes)
- Use the CDOT Menu to place Hydraulics cells (inlets)
- Use the CDOT Menu to place Hydraulics terminators (RCES)

## Lab 10.1 - Create the Hydraulics Model File

- 1. In MicroStation, select File > Open.
- 2. Set the directory to \12345\Hydraulics\Drawings\Reference Files
- 3. Select the file 12345HydraulicsModel##.dgn and select Open.

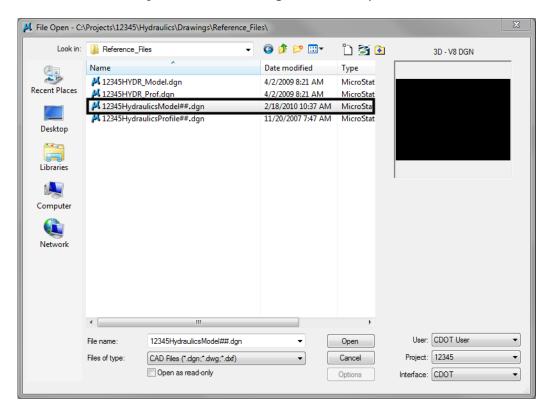

4. Select File > Save As... and set the directory to \Hydraulics\Working

5. Change the file name to CU12345HydraulicsModel.dgn and select Save to save a copy to the Working folder.

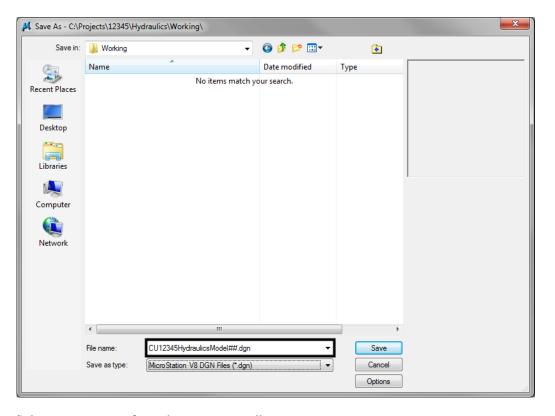

- 6. Select **References** from the **Primary** toolbar.
- Using what you've learned, attach the Design model reference (from Design's \Drawings\ Reference\_Files folder), Coincident-World and at a 1:1 scale. Copy Attachments at a depth of 1 to bring in the Survey/Topo file as direct attachments. See below.

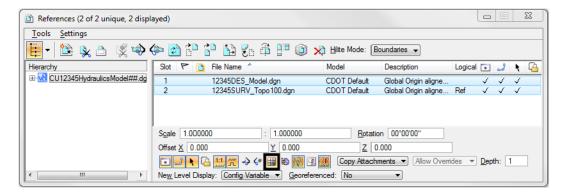

8. From the **References** dialog, turn off the display of the design model's raster references.

### **Place Inlets**

Using known coordinates and the CDOI Menu, place proposed Type R inlets along the curb flowline at the end of the project.

1. Window into the area shown near the end of the project.

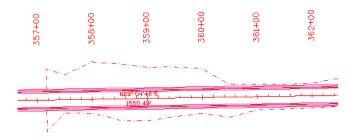

This area of the projects is a proposed 2-Lane urban section with curb, gutter and sidewalk. You'll first place inlets along the curb flowline.

- 2. Select Locks from the status bar and make sure ACS Plane Snap lock is turned off.
- 3. On the CDOT Menu, select the Hydraulics Group.
- 4. Set the Status to Proposed, select the Inlets (Plan) category, and then select the Type **R L 10** item.

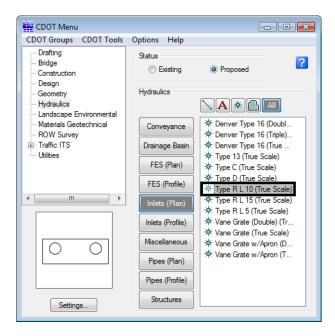

**Note:** This automatically sets the active level to HYDR\_Inlets and selects the Place Cell command. The inlet cell is attached to your cursor at the origin point. Since you know the coordinate location for the inlets, you can place them with precision keyins.

5. Select Settings and set Active Scale to 1 and Active Angle to 180. Apply and then Close.

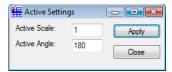

6. For the  $1^{st}$  inlet, key in xy=3292424.652, 1553316.387, 6351.8

The inlet appears in the location shown.

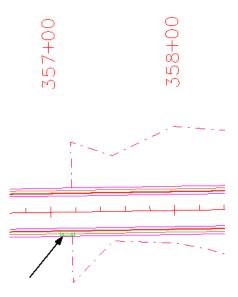

**Note:** If you don't see the inlet, it could be outside your display depth. Key in **dp=0,7000.** Enter, and then select the view. You could also fit the view and then window back to this location.

- 7. For the  $2^{nd}$  inlet, key in xy=3292674.652, 1553320.404, 6350.4
- 8. For the  $3^{rd}$  inlet, key in xy = 3292900.384, 1553324.031, 6348.8
- 9. <R> to exit the Place Active Cell command

Level Display - View 1 (none) ▼ Levels ▼ 🐼 ▼ E-W CU12345HydraulicsModel##.dgn 12345DES\_Model.dgn - Ref., 12345SURV\_Topo100.dgn Name Logical Used ^ ^ Number File ALG\_PROPOSED\_Hor-Alignment 19029 ALG\_PROPOSED\_Hor-Alignment-Sta-Major 12345DES\_Model.dgn ALG\_PROPOSED\_Hor-Alignment-Sta-Minor ALG\_PROPOSED\_Hor-Alignment-Text ALG\_PROPOSED\_Hor-Cardinals 19033 12345DES\_Model.dgn ALG\_SECONDARY\_Hor-Alignment-Sta-Major 19043 12345DES\_Model.dgn ALG\_SECONDARY\_Hor-Alignment-Sta-Minor 12345DES\_Model.dgn 19044 DES\_ROADWAY\_Edge-Of-Road-Oi 12345DES Model.dan 14016 14044 14046 404 DES\_ROADWAY\_Toe-of-Fill 12345DES\_Model.dgn DES\_ROADWAY\_Top-of-Cut 12345DES\_Model.dgn DRAFT LC-Center WT-3 12345DES\_Model.dgn 22018

10. Turn off the **Design** reference levels shown to better see the inlets.

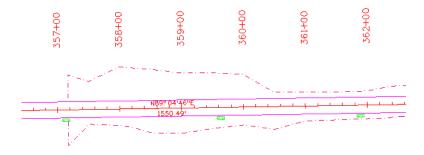

# Connect the inlets with pipes

### Place the pipes

1. Zoom in on the first inlet.

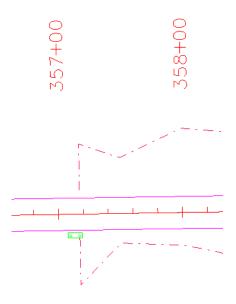

2. Verify that **Depth lock** is still turned **off**.

When placing pipes, you want to pick up the elevation of the inlets, therefore you need to turn **Depth lock off**.

- 3. On the CDOT Menu, set the category to Pipes (Plan).
- 4. Select the item Reinforced Concrete.

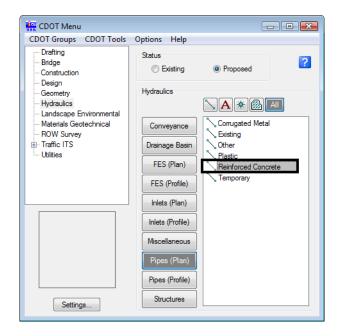

**Note:** This automatically set the active level to HYDR\_PIPES\_Concrete and selects the SmartLine tool.

- 5. AccuSnap on the right-side midpoint of the inlet to begin the pipe.
- 6. Pan to the right and AccuSnap on the left-midpoint of the second inlet.
- 7. Pan to the right and **AccuSnap** on the right-midpoint of the third inlet.
- 8. <**R**> when done.

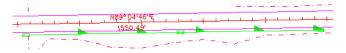

**Note:** This connects the inlets with the concrete pipe. Notice how the directional arrow on the pipe custom line style falls on top of the last inlet. You can correct this by shifting the custom line style.

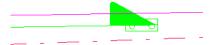

#### Shift the line

- 1. Select the Change Element Attributes toolbar from the Main toolbar.
- 2. Select the Modify Line Style Attribute command.
- 3. Set the **Modify** option to **Shift**.

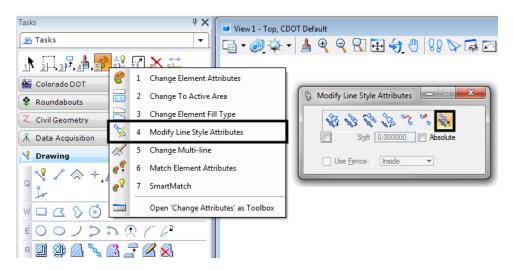

**Note:** The Shift command is also located on the CDOT Misc. Toolbar under the Colorado DOT task tab.

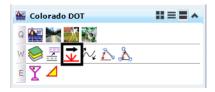

4. <D> on the concrete pipe that you just placed and move your cursor to the left. Note how the custom line style shifts as you move your cursor. When the arrow is moved off of the inlet, <D> to accept.

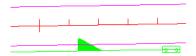

**Note:** Use the **Modify Line Style** command to shift custom lines styles as needed, especially in corners where there may be gaps.

# Place a Type C inlet and connect pipes

### Turn on the Survey/Topo reference

To help determine the location of the inlet, turn on the Survey/Topo Reference and the Contour reference.

1. On the Reference dialog, select the Design reference set the **Copy Attachment Depth** to **2**.

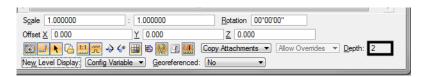

**Note:** This brings in the Contour reference since the Contour model file is referenced to the Survey/Topo file.

2. Be sure the display of all other reference files are off.

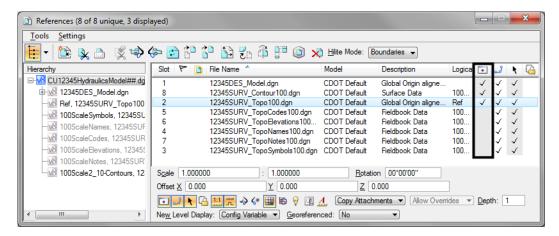

#### Turn on reference levels

1. In the Level Display box, turn on all of the Survey/Topo reference levels.

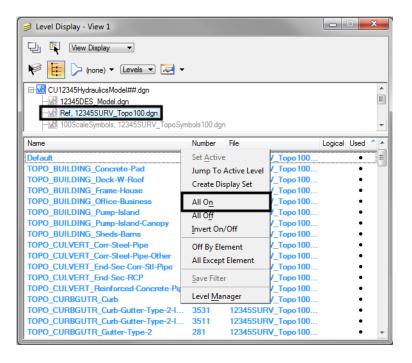

2. Turn on all Contour reference levels.

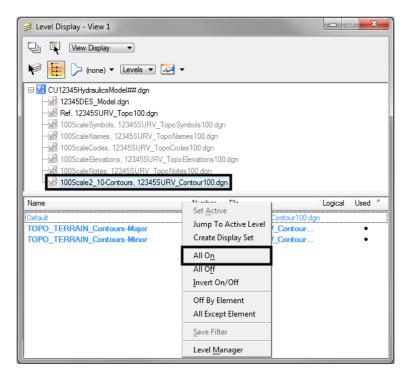

3. Window into the location shown.

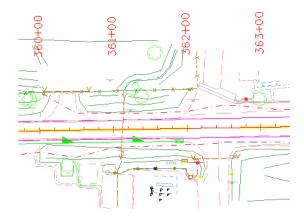

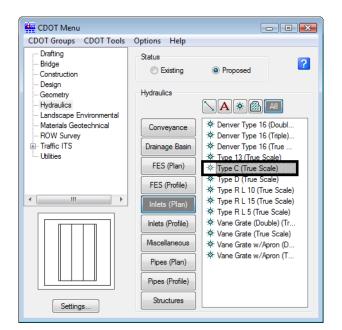

4. On the CDOT Menu, select the Inlets (Plan) category and then select the Type C item.

**Note:** This automatically sets the active level to HYDR\_Inlets and selects the Place Cell command. The inlet cell is attached to your cursor at the origin point.

- 5. Key in **xy**= **3292986.899**, **1553291.431**, **6347.0**
- 6. <R> to exit the Place Active Cell command.

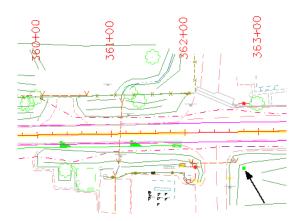

- 7. On the CDOT Menu, set the category to Pipes (Plan) and select the Reinforced Concrete item again.
- 8. Key-in AZ=6346 then <D> in the view to set the active depth to 6346.0. This will allow the placement of the pipe outlet at the correct elevation.
- 9. **AccuSnap** on the right-midpoint of the last Type R L 10 inlet.

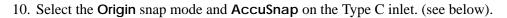

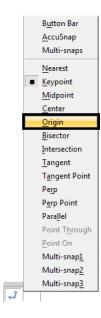

11. Place a final <D> in the location shown for the end of the pipe near the contour line (see below).

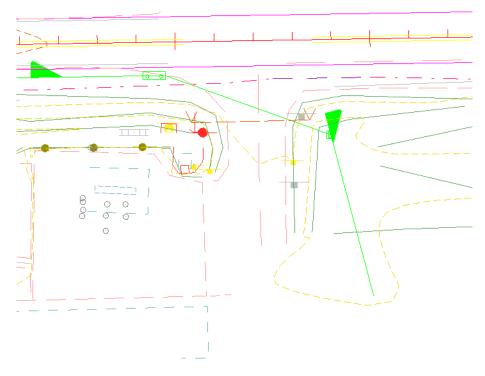

12. **<R>** when done.

13. Use the **Modify Line Style** command again and **Shift** the pipe line style as necessary to ensure the arrow does not fall on top of an inlet.

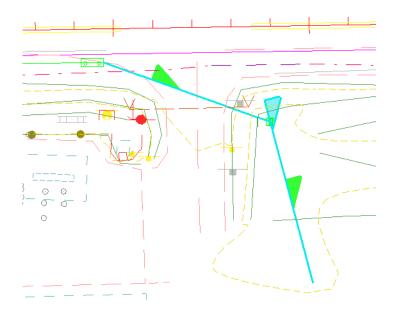

# Place the pipe terminator

The pipe terminates at a 36" RCES, which you can place as a cell line terminator.

- 1. On the CDOT Menu, set the category to FES (Plan).
- 2. Set Type to Concrete Round.
- 3. Select the **36 inch** item.

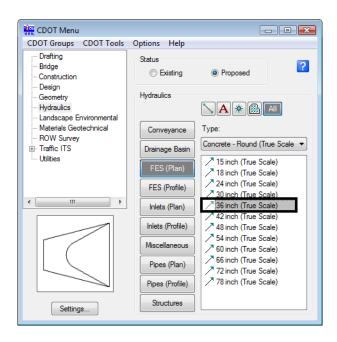

**Note:** This automatically set the active level to HYDR\_FES and selects the Place Active Line Terminator tool from the Cells toolbar.

- 4. **<D>** on the end of the concrete pipe as shown.
- 5. <D> to accept.

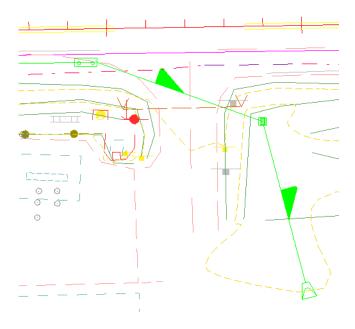

**Note:** The RCES terminator is automatically rotated to the appropriate angle and placed on the end of the pipe.

- 6. Save Settings.
- 7. Exit MicroStation.